# L'AGENDA PARTAGÉ

#### ACCÉDER À L'AGENDA :

■ Une fois authentifié sur le webmail (https://mail.univ-montp3.fr), cliquez sur « **Agenda** » dans le bandeau pour accéder à cette application.

#### Les différentes zones :

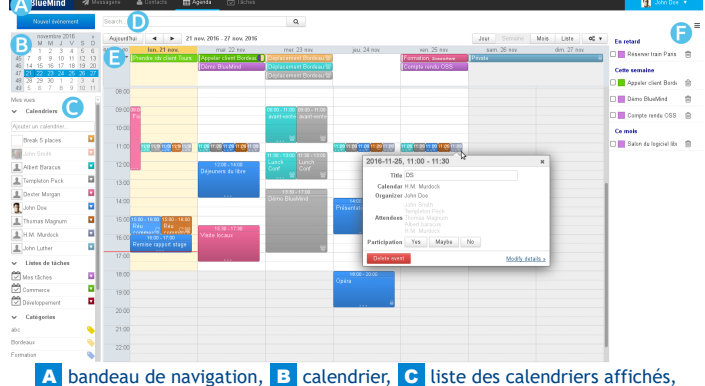

D zone de recherche , E affichage principal, E tâches

#### AFFICHER ET NAVIGUER DANS L'AGENDA :

- **4 types de vues** ZONE E : jour, semaine, mois, liste
- À gauche, le bouton « **Aujourd'hui** » permet de Aujourd'hui ramener la période consultée à celle incluant la date du jour.

Les flèches gauche et droite permettent de naviguer vers les **périodes** 

**précédente et suivante** (lendemain, semaine prochaine, etc. selon vue courante)

#### CRÉER UN RENDEZ-VOUS :

Cliquer sur le bouton **de la Vouvel événement** de la ZONE B affiche le formulaire complet de création d'un rendez-vous

- Renseigner les champs du formulaire et cliquer sur « **Enregistrer** »
- $\blacksquare$  Le nouveau rendez-vous s'affiche dans l'agenda  $\blacksquare$  ZONE E

#### CRÉER UN RENDEZ-VOUS EN SAISIE RAPIDE :

Se positionner ZONE E sur la date / heure souhaitées et cliquer pour créer le rdv (ou laisser appuyer pour **dessiner la durée** souhaitée).

Titre: Réunion

Agenda: John Doe

Nouvel événement

2015-09-17 11:00 - 11:30

**Renseigner le titre** et Cliquer sur « **Nouvel événement** ». Le rdv est créé.

 Le lien « **Modifier les détails** » permet de basculer

en saisie complète du RDV. **Annuler** avec la touche

<Échap>

Compléter le formulaire puis Cliquer sur « **Enregistrer** »

Le nouveau rendez-vous s'affiche dans l'agenda ZONE E

**Pour un rdy journée entière, cliquer ZONE E** sur le jour concerné au dessus des plages horaires. Glisser sur plusieurs jours si le rdv s'étend sur plusieurs jours.

### INVITER DES PARTICIPANTS À UN RDV :

Dans l'interface de création / modification de RDV , la zone droite de la page

Aiouter un participant.

O Participation optionnelle

 $\overline{\mathcal{M}}$ 

 $\overline{\mathbf{x}}$ 

permet d'inviter d'autres participants : **Rechercher un utilisateur, un groupe ou une ressource** à inviter grâce au champ « Ajouter un participant... ».

**Indiquer si sa présence est requise ou non I** e Participation requise en cliquant sur les icônes  $\odot$  et  $\odot$  devant son nom

**THE Supprimer le participant** en cliquant sur la

croix à droite de son nom.

 Inviter une ressource revient à faire une **demande de réservation** qui est envoyée au gestionnaire de la ressource.

#### CONSULTER L'ÉTAT DE PARTICIPATION À UN RDV

 Sur l'agenda de l'utilisateur, l'événement apparaît en **couleur pleine si le rdv est accepté**, en **grisé si le rdv est en attente** ou à une date passée.

 Un invité à une réunion ne peut pas voir les statuts de participation des autres invités dans sa vue de la réunion sur son calendrier

Sur la popup de l'événement (clic sur le rdy) du calendrier de l'organisateur, les participants sont affichés :

en **noir** si le **participant a accepté l'invitation**,

- en **gris** si le **rdv est en attente**.
- en **barré** si le **participant a refusé l'invitation**

#### DÉFINIR LES « PROPRIÉTÉS » D'UN RENDEZ-VOUS :

#### Dans l'interface de création / modification de RDV, **onglet Informations** :

- $\blacksquare$  Organisateur : apparaissent les agendas sur lesquels vous avez les droits d'écriture.
- **Catégories:** tags permettant de trier et retrouver vos rdv

 $\blacksquare$  $\blacktriangleright$ 

Modifier les détails »

**Rappel** : un message de rappel est envoyé à l'utilisateur à l'échéance indiquée (en cliquant sur « **Ajouter une alerte** »).

 **Disponibilité** : « **Occupé** » (état par défaut) indique que vous êtes indisponible pour tout rdv pendant cette plage. **Disponible** indique que vous restez disponible ou joignable.

 **Confidentialité** : Cocher « **Privé** » pour masquer les détails du rdv. Dans ce cas uniquement les personnes ayant une délégation totale (droit « **Peut modifier mes rendez-vous et gérer mes partages** »)sur votre agenda pourront voir le contenu du rdv. Les autres ne verront qu'une plage occupée indiquée « Privé »

## DÉFINIR LA RÉCURRENCE D'UN RENDEZ-VOUS :

- Dans l'interface de création/modification de RDV, **onglet Récurrence** : **Par défaut, un événement n'a pas de** ations Récurrence Recherche de disponibilités répétition Récurrence Toutes les semaines La **fréquence de répétition** se définit dans la liste déroulante « **Récurrence** » : Tous les 1 Tous les jours TOUS LOMONOVOSOD Toutes les semaines Se termine . Jamais . Le Tous les mois Tous les ans
- La **période** (ex. toutes les 2 semaines) est à indiquer dans le champs « **Tous les** » en dessous de la récurrence.
- Pour une **récurrence hebdomadaire**, indiquer le ou **les jours de répétition.** Pour une **récurrence mensuelle**, indiquer si l'événement se répète le jour du mois (**3 de chaque mois**) ou le jour de la semaine (**2e mardi du mois**).
- Pour supprimer une occurrence, afficher l'événement concerné, cliquer sur celui-ci, puis sur « Supprimer ». Sélectionner « Uniquement cet événement » pour conserver toutes les autres occurrences.

#### MODIFIER UN RENDEZ-VOUS :

Cliquer sur un rdv ZONE E ouvre la fenêtre de modification rapide : indiquer la

participation en cliquant sur les boutons ou modifier le titre puis cliquer sur « Enregistrer ». Pour **modifier les autres propriétés** du rdv, cliquer sur « **Modifier les détails** ». Faire les modifications désirées puis cliquer sur « **Enregistrer** » ou « Annuler ». ■ Pour modifier un rdv par glisserdéposer directement dans la vue :

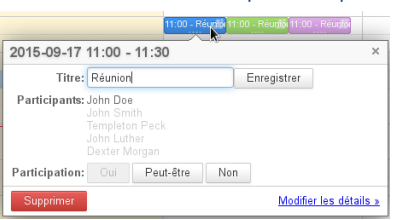

- **Modifier la durée** : cliquer sur les « ... » au bas du rdv puis le
- redimensionner sans relâcher le bouton jusqu'à la durée souhaitée.
- **Déplacer** : cliquer sur le rdv et le déplacer sans relâcher le bouton jusqu'à son nouveau positionnement.

 Pour **supprimer un rdv**, cliquer sur celui-ci, puis sur « **Supprimer** » dans la fenêtre de modification rapide.

#### RECHERCHER ET AFFICHER UN AGENDA :

Les agendas affichés sont listés **ZONE C** et ont des couleurs personnalisables. Pour consulter un agenda, il doit avoir été partagé avec le droit minimum « **Peut voir mes rendez-vous** » (inclut le droit

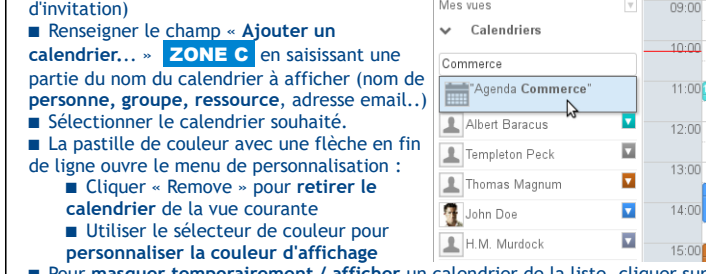

 Pour **masquer temporairement / afficher** un calendrier de la liste, cliquer sur son nom.

#### PARTAGER ET DÉLÉGUER UN AGENDA

Administrez les partages des agendas sur lesquels vous avez les droits adéquats depuis la gestion de vos préférences utilisateurs.

Dans le bandeau du haut, cliquer sur la zone bleue > Mon compte > section « **Agenda** » > onglet « **Gestion des partages** »

- 4 types de droits sont possibles, chacun inclut les précédents :
	- « **Peut m'inviter à une réunion** » : pas d'accès à votre agenda.
	- « **Peut m'inviter et voir mes rendez-vous** » : donne accès en consultation à votre agenda.
	- « **Peut modifier mes rendez-vous** » : donne délégation sur votre agenda. Le destinataire peut accepter, créer et modifier les rendez-vous pour vous.
	- « **Peut modifier mes rendez-vous et gérer mes partages »**. Donne délégation totale sur votre agenda. Le destinataire peut accepter et modifier les rendez-vous pour vous et gérer les droits sur votre calendrier.
- Choisir l'agenda à gérer dans la liste déroulante
- Pour partager avec **l'ensemble des utilisateurs de l'université :** cocher
	- « **Autoriser le partage avec tous les utilisateurs**» et choisir le droit.
- Définir un partage nominatif dans la section « Partager avec des personnes ou des groupes en particulier »
- **Pour supprimer** un droit donné, cliquer sur l'icône  $\widehat{\mathbb{I}\parallel}$  en fin de ligne.

**Étimotto** Description B J I F & A & B B B - A - T - 0 B Pannel 10

minutes  $\overline{a}$ 

Informations Récurrence Recherche de disponibilités **Titul** Organisator John Dor

.<br>Confidentialité © Privé . ● Public

#### GÉRER VOS PRÉFÉRENCES :

 Accédez à la gestion de vos préférences depuis le bandeau du haut en cliquant sur la zone bleue > Mon compte >

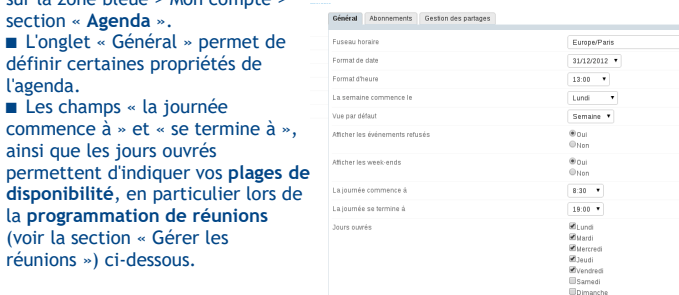

#### GÉRER LES RÉUNIONS :

L'agenda intègre un **outil de planification de réunion** permettant de rechercher des créneaux disponibles pour un ensemble de personnes, ressources ou groupes.

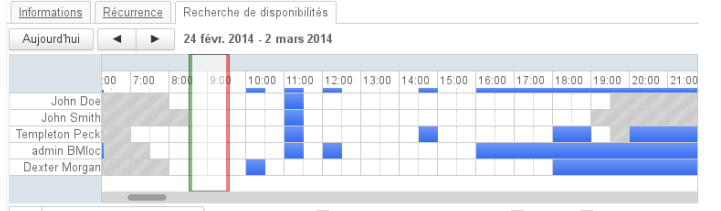

« Recherche automatique » En dehors des heures de travail | Occupé | Aucune information Dans l'interface de création/modification de RDV, onglet « **Recherche de** 

**disponibilités** ».

section « **Agenda** ».

réunions

- Sélectionner les **participants**, colonne de droite.
- Choisir la **date au plus tôt** pour la réunion ainsi que la durée.

 Faire **glisser la fenêtre de sélection sur le créneau** qui convient, les plages disponibles étant indiquées en blanc, les horaires non travaillés en gris et les horaires occupés en bleu.

 Cliquer sur « **Recherche automatique** » pour qu'un créneau soit proposé : le premier créneau disponible pour la durée souhaitée est proposé, puis les créneaux suivants à chaque clic.

#### GÉRER LES VUES :

Vous pouvez sauvegarder les vues régulièrement utilisées. Une vue est constituée de la période affichée et des calendriers  $09.0$ sélectionnés.

 Pour **sauvegarder une vue**, cliquer sur la flèche à droite de « **Mes vues** » ZONE C , puis « **Enregistrer cette vue** ». **Sélectionner une vue existante** pour la mettre à jour ou taper le nom d'une nouvelle.

 Le menu permet aussi de **supprimer une vue** précédemment sauvegardée.

#### IMPRIMER SON / DES AGENDAS :

- Chaque type de vue propose une sortie pour impression, en format PDF
- **Pour y accéder : cliquer sur le bouton en ZONE E** à droite des types

de vues, choisir « **Impression PDF** »

 Un **écran de prévisualisation** dessine la vue et propose plusieurs options :

- **orientation de la page**,
- **couleur ou N&B**,
- **détails** (pour la vue liste)
- « **Enregistrer** » pour enregistrer le fichier PDF résultant.

#### IMPORTER, EXPORTER SON AGENDA

Utiliser le bouton  $\bullet$  en ZONE E à droite des types de vues **Exporter ses événements** : cliquer sur « **Exporter en ICS** », sélectionner la période des événements à exporter, puis cliquer sur « **Exporter** » **Importer des événements** : cliquer sur « **Importer un ICS** », sélectionner le **fichier ICS** à importer et le calendrier dans lequel importer les événements du fichier puis cliquer sur « **Importer** ». Un agenda peut aussi être partagé en **synchronisation avec un utilisateur**

externe. Depuis la gestion des partages > **« Partager avec des personnes externes »** > créer le lien, privé ou public > partager l'url

#### SYNCHRONISER UN AGENDA EXTERNE

Dans le bandeau du haut, cliquer sur la zone bleue > Mon compte > section

- « **Agenda** » > onglet « Mes calendriers » :
- Choisir le type **« External ICS »**
- **Remplir l'url** du calendrier souhaité
- Lorsque l'icône de validation passe au vert **vérifier/remplir le nom**
- Cliquer sur **« Ajouter »**

Le calendrier sera synchronisé toutes les heures environ.

#### LES CATÉGORIES (TAGS) :

Les catégories permettent de trier et retrouver des rdv :

Catégories London x Formation x Selectionner une catégorie.

Dans l'interface de création/modification de RDV, onglet « **Informations** ».

- **Affecter** des catégories : saisir les catégories ou les sélectionner dans la liste déroulante en cliquant sur la flèche en fin de champs de saisie
- **Supprimer** des catégories : cliquer sur la croix suivant l'étiquette à supprimer
- **Gérer** les catégories : se rendre dans la gestion des préférences utilisateur >
- section « Mon Compte » > onglet « Catégories » :
	- **ajouter** une catégorie avec le formulaire dédié
	- **modifier une catégorie** en cliquant sur son libellé
	- **modifier la couleur** associée en cliquant sur la pastille
	- **supprimer** une catégorie en cliquant sur la poubelle
	- **valider** les modification en cliquant sur le bouton **« Enregistrer »**

Pour **retrouver des contacts ou rendez-vous** dans les applications dédiées, taper la catégorie voulue dans le champs de recherche.

# Documentation

Retrouvez la documentation complète de votre messagerie collaborative sur  **[https:// d](https://forge.blue-mind.net/confluence)ocs.univ-montp3.fr/messagerie**

# Assistance

**Les demandes d'assistance doivent être adressées via votre ENT, menu Assistance / Demande d'intervention : ajouter un ticket dans la rubrique 'Service DSIN / Messagerie et outils collaboratifs /** 

 **[htt p s ://monupv.univ-montp3.fr](https://www.bluemind.net/)**

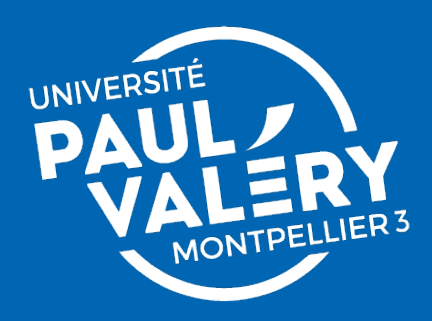

# Aide mémoire messagerie collaborative

# l'agenda

Direction des Systèmes d'Information et du Numérique

maine Mois Liste  $\alpha^0$  v Jour A Impression PDF C Rafraîchir  $E$  Experience ICC

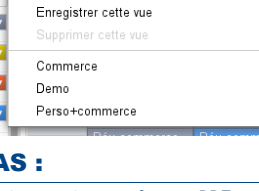

Revenir à l'accueil Définir comme page d'accueil